# reviewstudio

# Quickstart Guide

#### What is **ReviewStudio**?

ReviewStudio is an online proofing platform designed to simplify and centralize creative collaborations. It allows you to leave feedback and provide approval decisions on a wide range of digital media formats from any web browser or mobile device.

#### **Accessing Your Review**

Click the link in your email to get started.

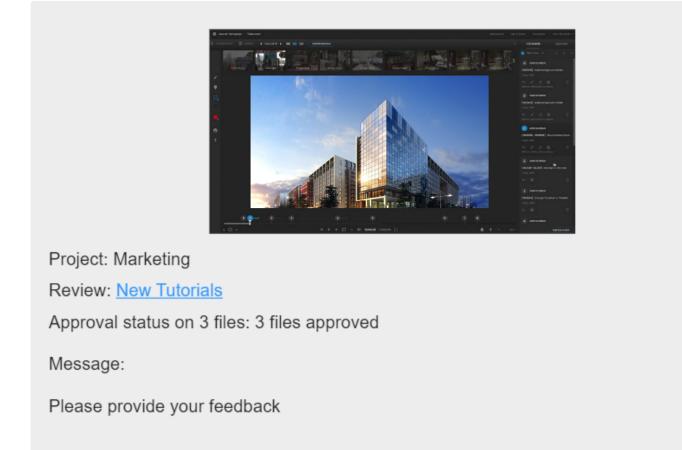

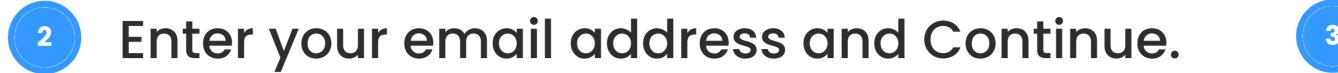

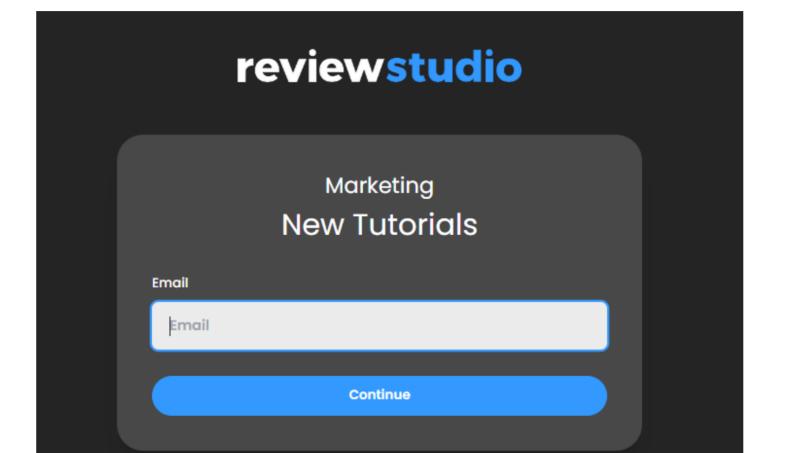

<sup>3</sup> Enter your name and click Enter Review.

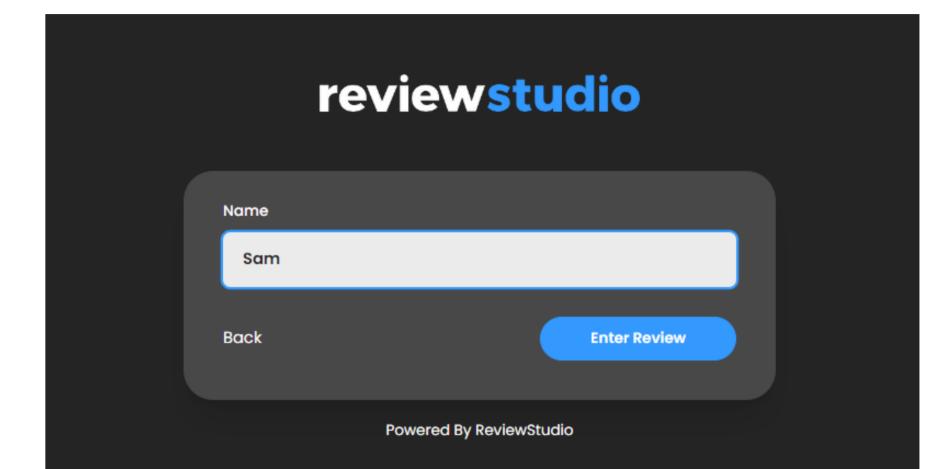

View Review

Powered By ReviewStudio

### Note: You may be required to enter a password if required by the Review Creator.

#### **Overview: The Review Canvas**

The Review Canvas is where you will find the files and tools to review and approve the files in a Review.

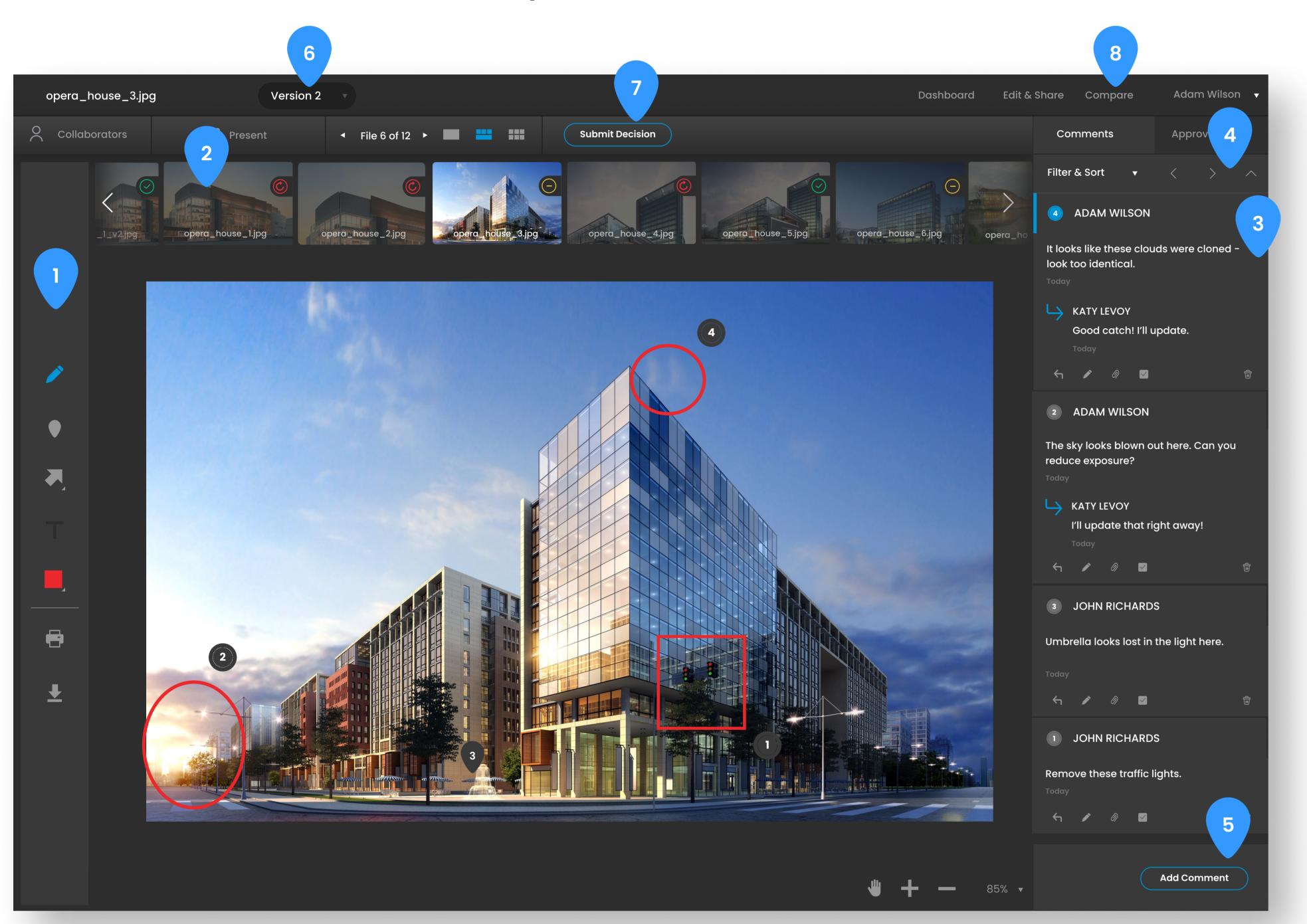

The Toolbar with your markup tools (see below).

If there's more than one file in a Review, use the thumbnail strip to navigate between files.

Feedback appears in the Comment Bar and is threaded, in real-time and synchronized (see below).

Aside from Filter & Sort, you can use the Aside from Filter & Sort, you can use the Aside Arrows to collapse and cycle through comments individually.

"Add Comment" to add a general comment.

See previous versions (if any), view feedback and change history.

Submit your decision, whether approve, reject, or other (see below). If you don't see this, you aren't designated as an approver.

Compare allows you to compare two file versions side-by-side.

#### **Overview:** The Toolbar

In the toolbar you'll find all the tools you need to leave accurate and precise markups and feedback.

- Pencil Tool for freehand draw.
- → Note Tool to drop a pin.

→ Shapes tool, flies out for additional tool options → < □ ■ ○ ●</p>

- Text Tool, activates when file contains text.
  - Edit Tool Properties, such as tool color, pixel size and opacity.
- Prepare a Print Page to print or save comments & approval decisions.
- Download original file, if enabled.

#### Leaving a Comment

Once you selected a tool from the Toolbar, click where you want to leave the comment, and a popup box will appear, looking like this:

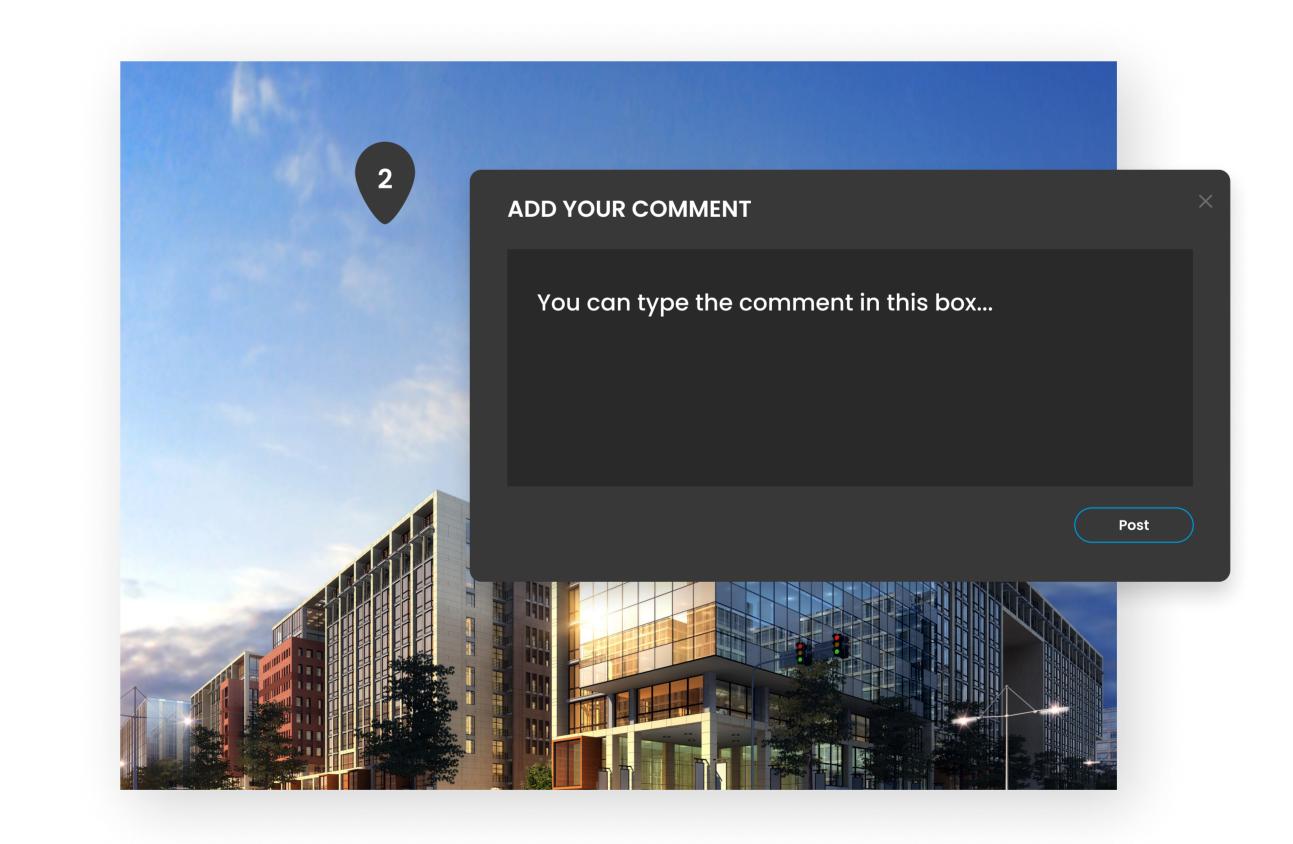

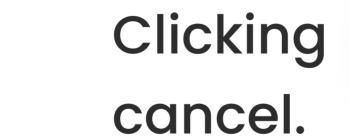

will save the comment to the Comment Bar or 🛛 to

#### **Overview: Comments in the Comment Bar**

As comments are posted, they appear in the Comment Bar. Clicking one will highlight the associated markup on the Canvas.

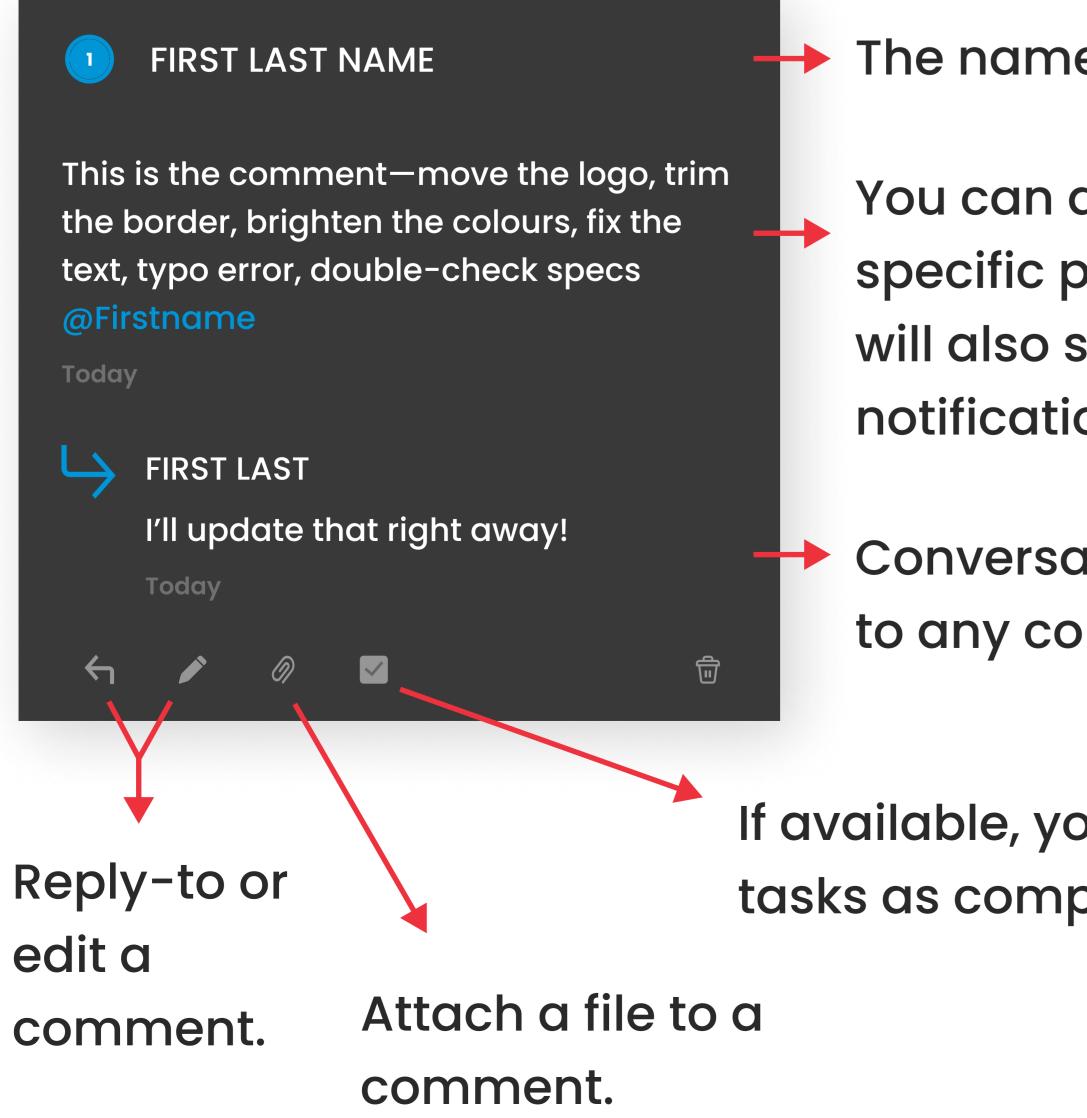

The name of the commenter shows here.

You can direct a comment or reply to specific people by using an <u>@mention</u>. This will also send them an immediate email notification.

Conversations are threaded. Leave a reply to any comment to gain clarity.

## If available, you can assign or mark tasks as complete.

#### **Submitting an Approval Decision**

Once you've gone through your Review, if you are designated as an Approver, you will see the <u>Submit Decision</u> button. Clicking it will provide you with the approval options provided by the Review creator.

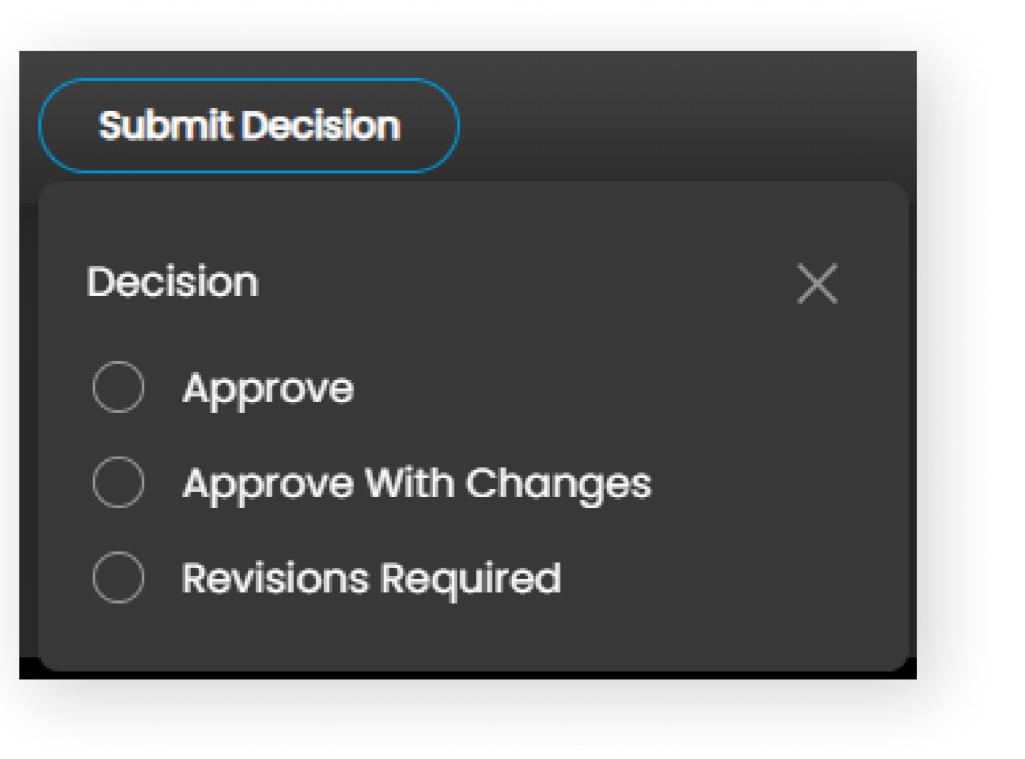